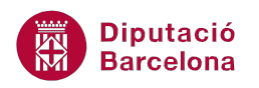

# **UNITAT TIPUS DE DIAPOSITIVES PER A DISPOSAR INFORMACIÓ**

# **6 Diapositiva amb gràfic i text**

Ms PowerPoint permet inserir una representació gràfica de dades a les diapositives d'una presentació utilitzant els gràfics.

Així, els gràfics permeten representar visualment el resum de resultats anuals d'una organització, l'evolució de vendes per un determinat producte, comparatives entre departaments, ..

Cal tenir present que, quan es generen gràfics amb Ms PowerPoint, l'entorn del programa canvia i les barres de menús i eines que s'observen es corresponen a les pròpies d'edicions de gràfics. S'hi inclouen, per una banda, les dades a una taula i, per una altra, la seva representació gràfica.

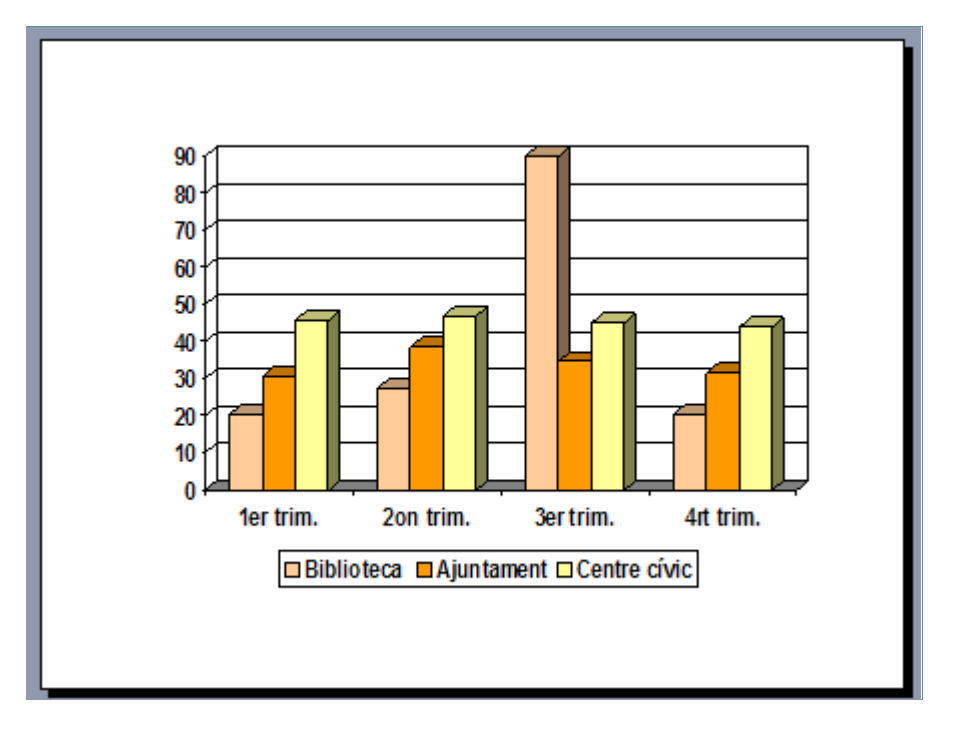

Ms PowerPoint incorpora gràfics de columnes, de barres, de línies, circulars d'àrees, .... en funció del tipus de dades a representar, pot resultar interessant utilitzar un tipus de gràfic o un altre.

Quan es crea un gràfic, per defecte adopta unes característiques predeterminades de format, com són la forma, els colors de les sèries, el format de les dades, de l'àrea de traçat, etc. En funció de les dades que es volen representar i del disseny general de la presentació, es pot triar quin tipus de gràfic aplicar i quines característiques vol que aquest mostri.

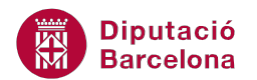

#### **En aquest apartat es treballaran els temes següents:**

- Inserir una diapositiva amb gràfic i text
- **Disseny de gràfics**
- Presentació de gràfics
- Format de gràfics

### **6.1 Inserir una diapositiva amb gràfic i text**

Dins dels tipus de diapositiva que incorpora Ms PowerPoint, s'inclouen diferents models que contenen gràfics: es pot inserir una diapositiva que només contingui el gràfic i un títol, o bé utilitzar altres dissenys que incloguin més objectes.

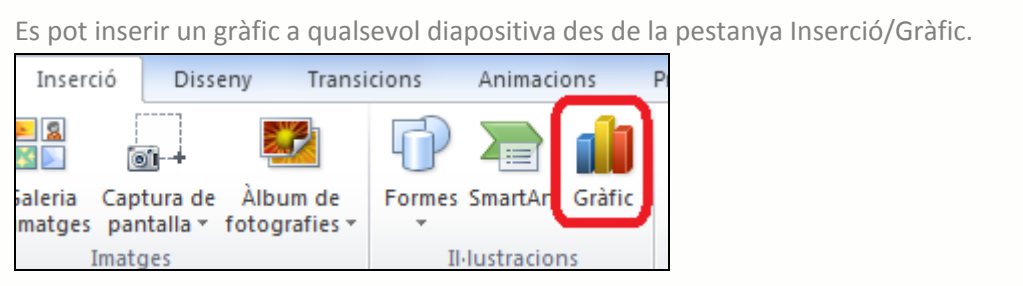

En Ms PowerPoint, els tipus de diapositives que, per defecte, inclouen quadres de text i la icona adient per crear un gràfic (a més d'altres opcions), són els següents:

- **Títol i objectes**
- Dos objectes
- Comparació
- Contingut amb llegenda

Dins aquesta unitat s'explica com treballar amb gràfics utilitzant el model de diapositiva Títol i objectes però, cal tenir en compte que, el procediment que s'indica es pot aplicar a qualsevol altre tipus de diapositiva que contingui la icona Insereix un gràfic (o que s'insereixi des de la pestanya Inserció/Gràfic).

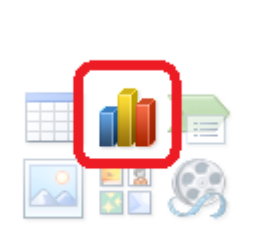

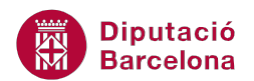

A continuació, s'indiquen els passos a seguir per inserir una diapositiva de tipus Títol i objecte i així poder crear un gràfic.

Cal:

**1.** Estant a Ms PowerPoint, inserir una diapositiva de tipus Títol i objectes, fent clic al desplegable de la icona Crea una diapositiva (ubicada a la pestanya Inici).

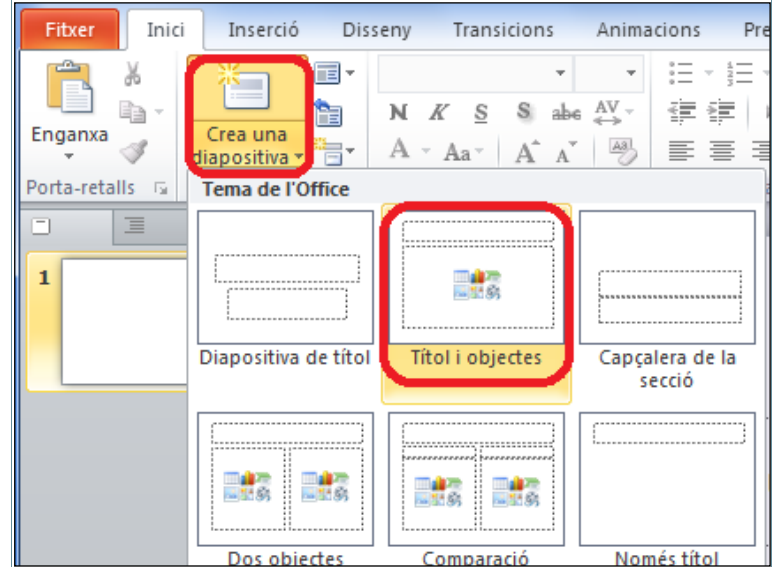

- **2.** Fer clic en el quadre superior, on diu Feu clic aquí per afegir un títol i teclejar el text "GRÀFICS".
- **3.** Fer clic, de les icones del centre de la diapositiva, a l' opció Insereix un Gràfic.

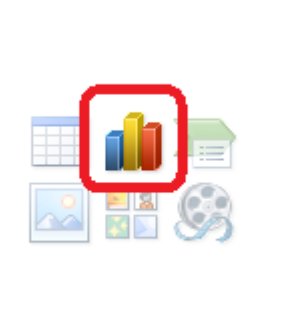

- **4.** En la nova finestra que es mostra, triar el tipus de gràfic que es vulgui aplicar de la columna de l'esquerra, per exemple fer clic a Columna.
- **5.** Dels models que presenta el tipus de gràfic Columna seleccionar el que es vulgui representar, per exemple fer clic al primer tipus Columna Agrupada.

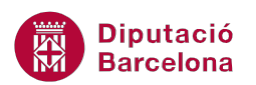

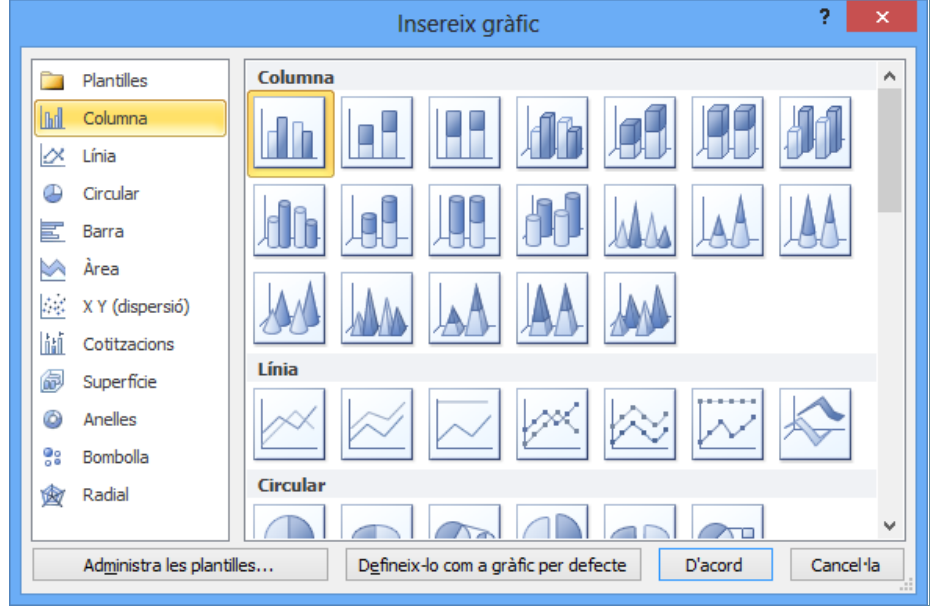

**6.** Fer clic al botó D'acord. Observar com la pantalla es divideix en dues parts: a l'esquerra es visualitza el gràfic i a la dreta les dades a representar. Les dades que figuren al llibre de Ms Excel (part dreta de la pantalla) són un exemple, només cal modificar aquestes dades i el gràfic també s' adaptarà a la nova informació.

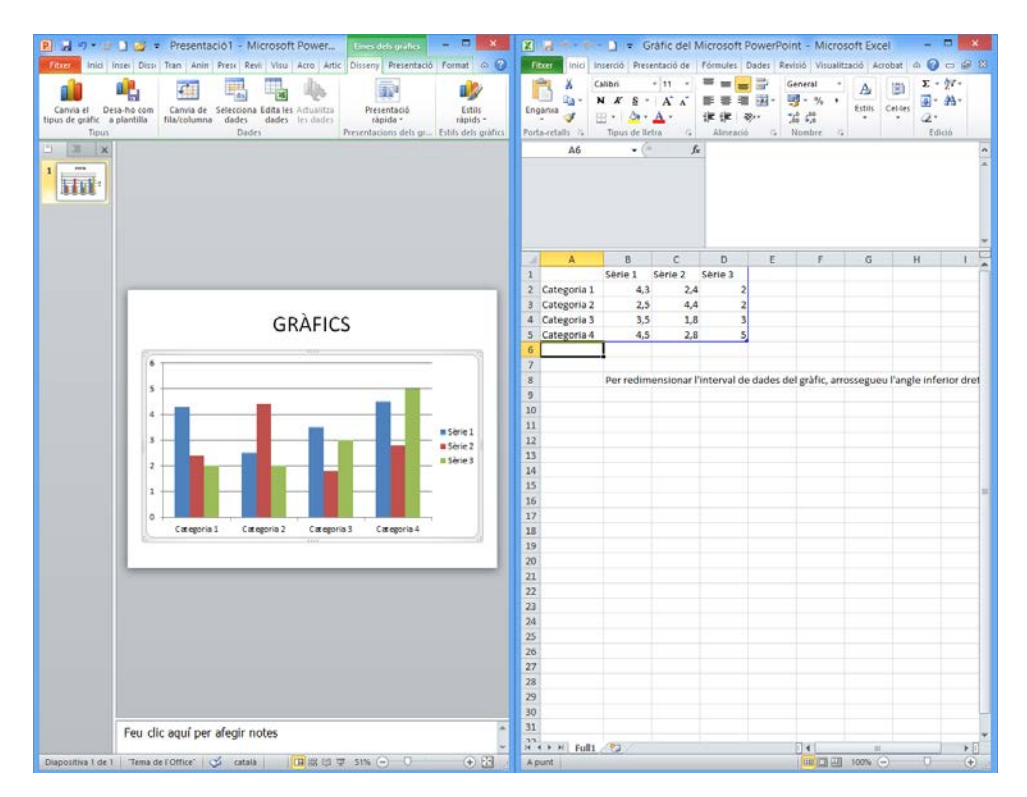

**7.** Per canviar les dades, teclejar a la zona de dades de la dreta la següent informació posant cada valor en cel·les diferents:

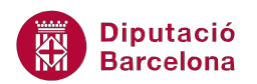

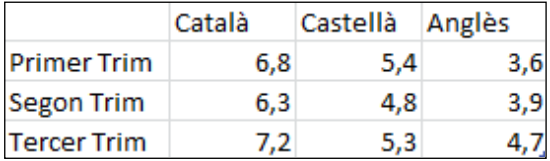

**8.** Si només es volen representar les dades de les files 1, 2, 3 i 4, situar el cursor al vèrtex de la línia inferior dreta de color blau, fer clic quan el cursor es converteix en una doble fletxa i, sense deixar anar el cursor, arrossegar-lo cap amunt fins a emmarcar les dades només del rang A1:D4.

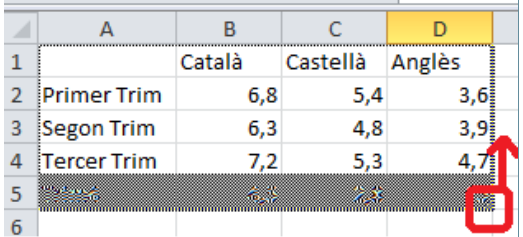

**9.** Observar com d'aquesta manera i amb l'ajuda de la línia de contorn de color blau es delimita el conjunt de dades que es volen representar. Les dades que queden fora del límit de color blau no es representen al gràfic.

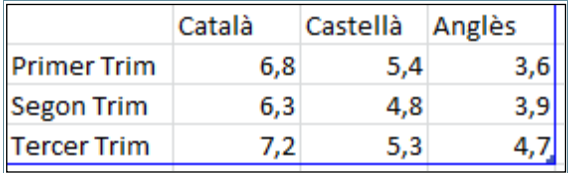

Per ajustar les dades que es volen representar dins el gràfic, també es poden eliminar les columnes i/o files que han de desaparèixer seleccionant la fila i/o columna a eliminar, fent clic amb el botó dret del ratolí sobre la capçalera de la fila i/o columna i escollint l'opció Suprimeix.

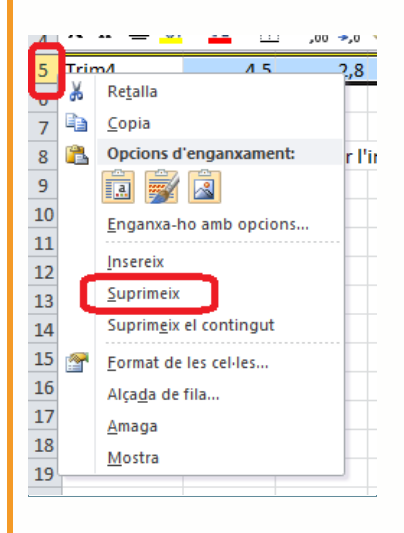

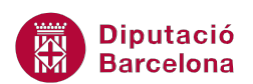

**10.** Un cop modificades les dades del gràfic, tancar únicament la finestra de Ms Excel accedint al menú Fitxer i fent clic a l'opció Surt. Comprovar com queda la diapositiva amb el gràfic i les dades modificades.

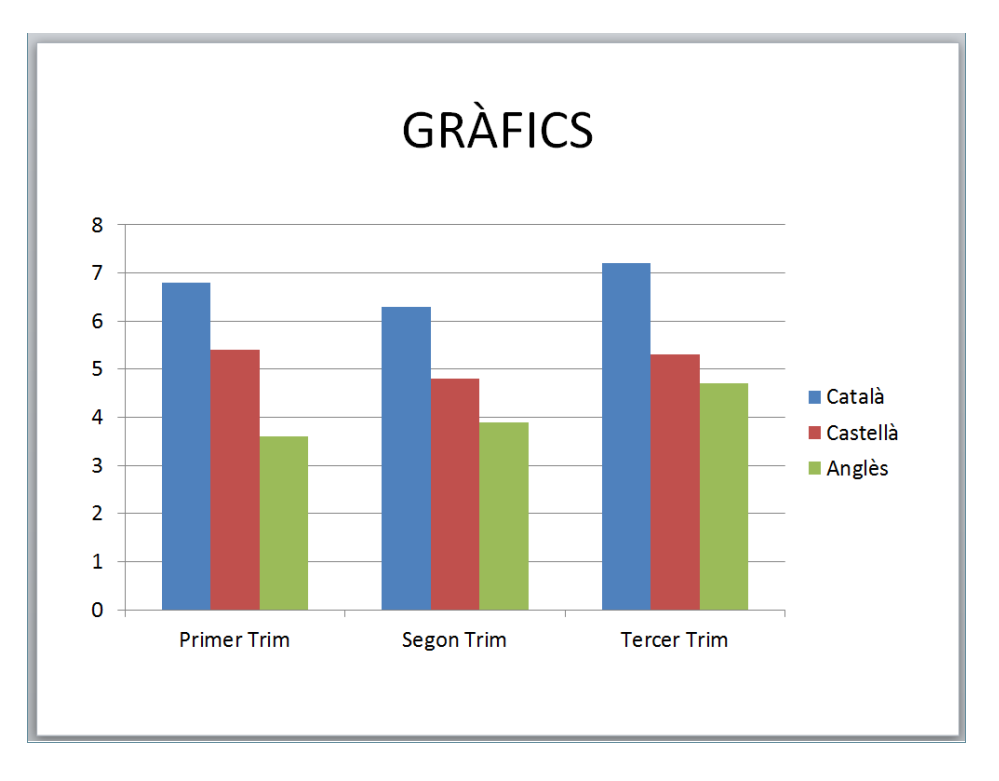

Cal tenir present que si es té el gràfic seleccionat es mostren les pestanyes Disseny, Presentació i Format, les quals permetran poder modificar qualsevol element del gràfic. En canvi, si no es selecciona el gràfic no es visualitzen aquestes pestanyes tot i que el gràfic es mostra en pantalla.

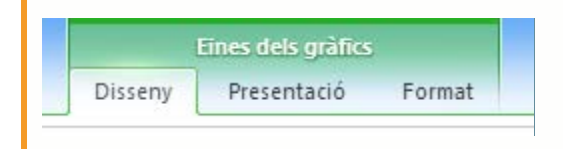

## **6.2 Disseny de gràfics**

La personalització del gràfic fa possible adequar al màxim la presentació de les dades a les necessitats de l'usuari. Ms PowerPoint permet modificar el disseny d'un gràfic creat canviant el tipus de gràfic, editant les dades, aplicant estils, ...

Tenint el gràfic seleccionat, totes aquestes opcions es troben a la pestanya Eines dels gràfics/Disseny.

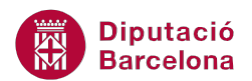

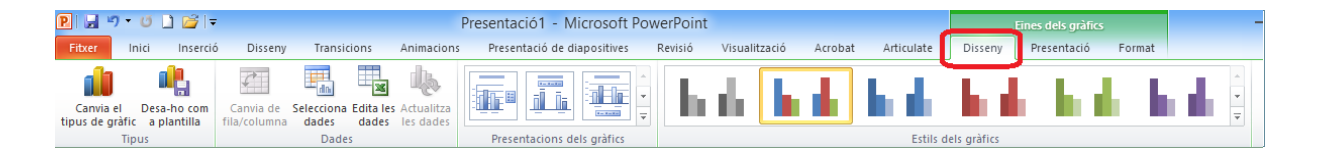

En funció del tipus de gràfic amb què es treballi, les opcions varien. És a dir, les opcions no són les mateixes si es treballa amb un gràfic de barres que si es fa des d'un gràfic circular (aquest últim no té eixos de valors, per exemple).

#### A la fitxa Eines dels gràfics/Disseny, hi ha les següents opcions:

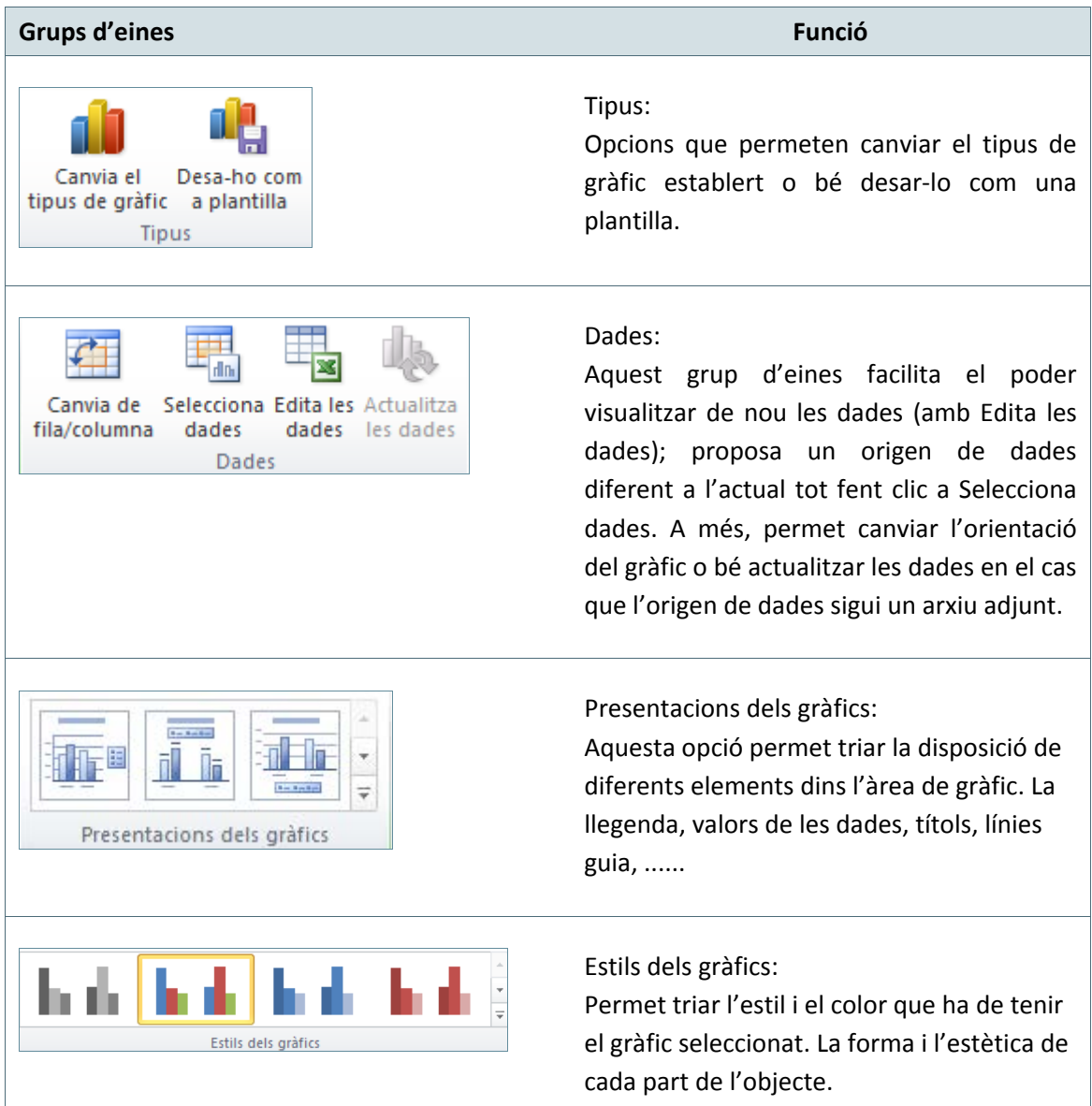

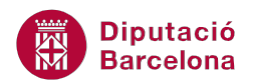

Tot seguit s'explica com canviar algunes de les opcions del disseny d'un gràfic ja creat.

Cal:

- **1.** Seleccionar el gràfic fent un clic a sobre d'ell. Observar com s' activen les pestanyes Disseny, Presentació i Format.
- **2.** Per canviar l'estil del gràfic creat fer clic sobre el desplegable Més del grup d'eines Estils dels gràfics (dins la pestanya Eines dels gràfics/Disseny).

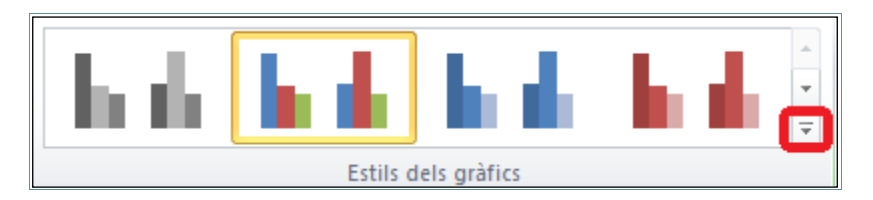

**3.** De tots els models que es mostren, fer clic a un tipus qualsevol, per exemple a Estil 28.

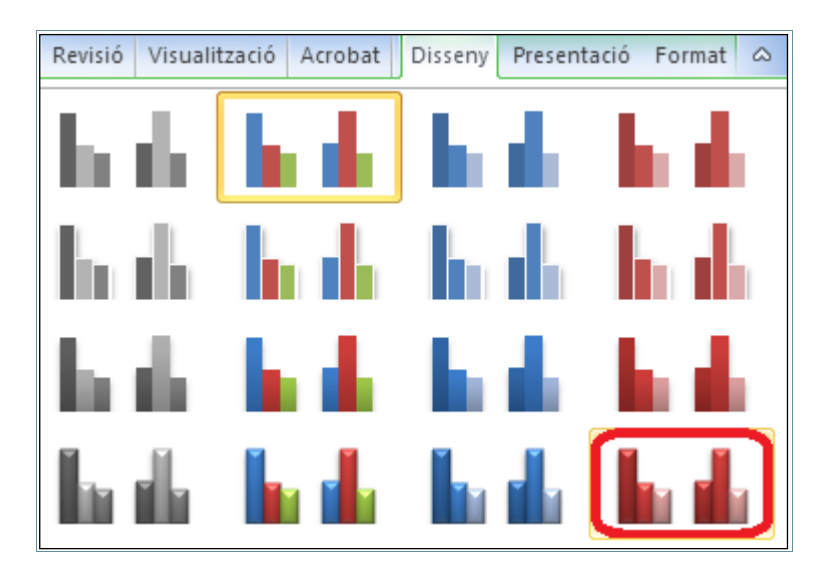

**4.** A continuació, fer clic sobre la icona Canvia el tipus de gràfic del grup d'eines Tipus (dins de la pestanya Eines de gràfics/Disseny), per canviar el model de gràfic creat.

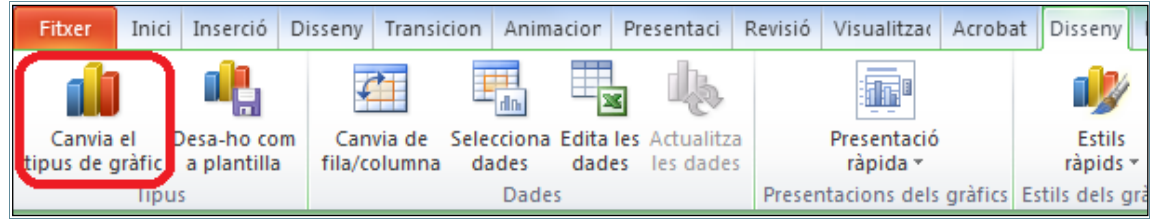

**5.** Triar el model més adient, Columna agrupada en 3D per exemple.

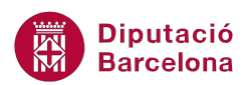

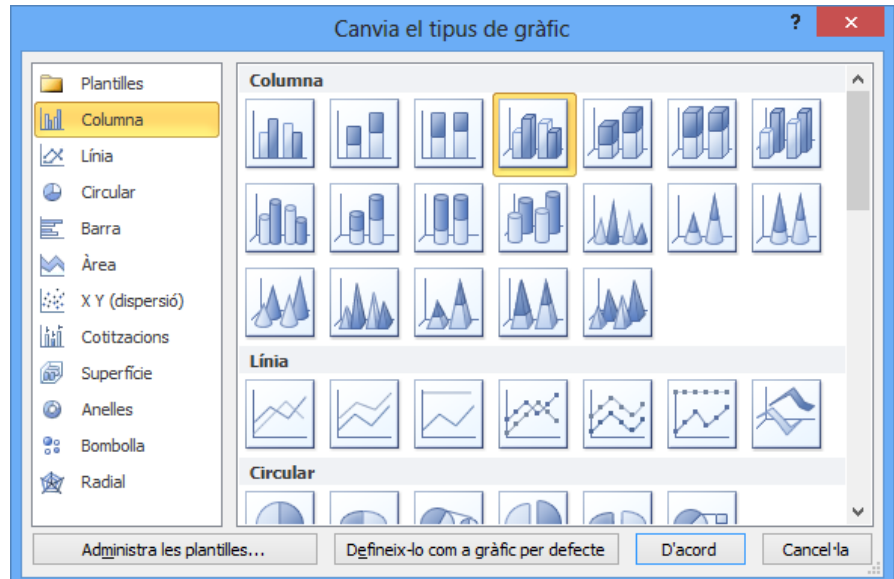

**6.** Fer clic al botó D'acord i observar el resultat.

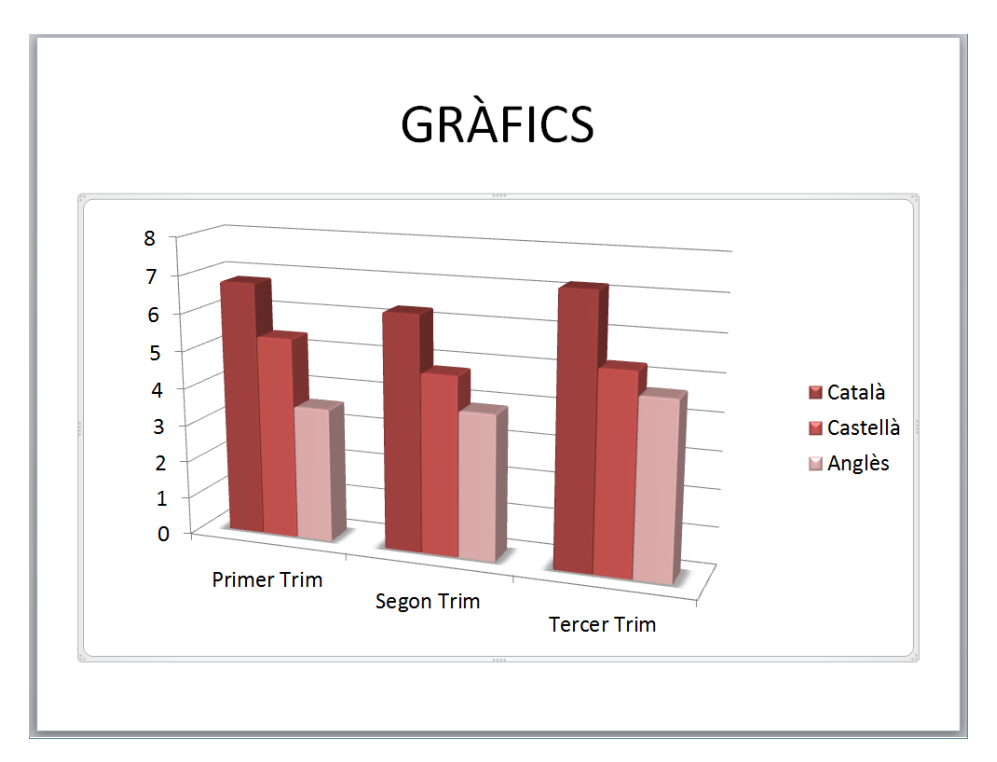

**7.** Fer clic a qualsevol lloc en blanc de la diapositiva per a desmarcar el gràfic i veure com queda.

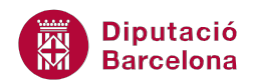

## **6.3 Presentació de gràfics**

Ms PowerPoint permet modificar la presentació dels gràfics, això és afegir o eliminar títols, mostrar o amagar la llegenda, visualitzar les etiquetes de dades, mostrar la taula de dades, personalitzar els eixos, activar les quadrícules, ...

Tenint el gràfic seleccionat, totes aquestes opcions es troben a la pestanya Eines dels gràfics/Presentació.

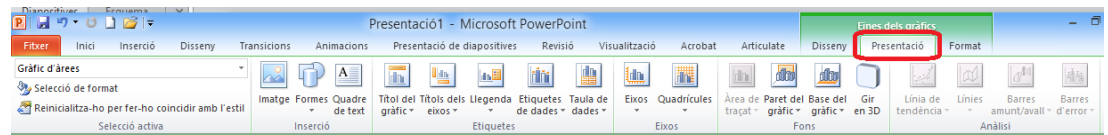

A la fitxa Eines de gràfics/Presentació, es troben les següents opcions:

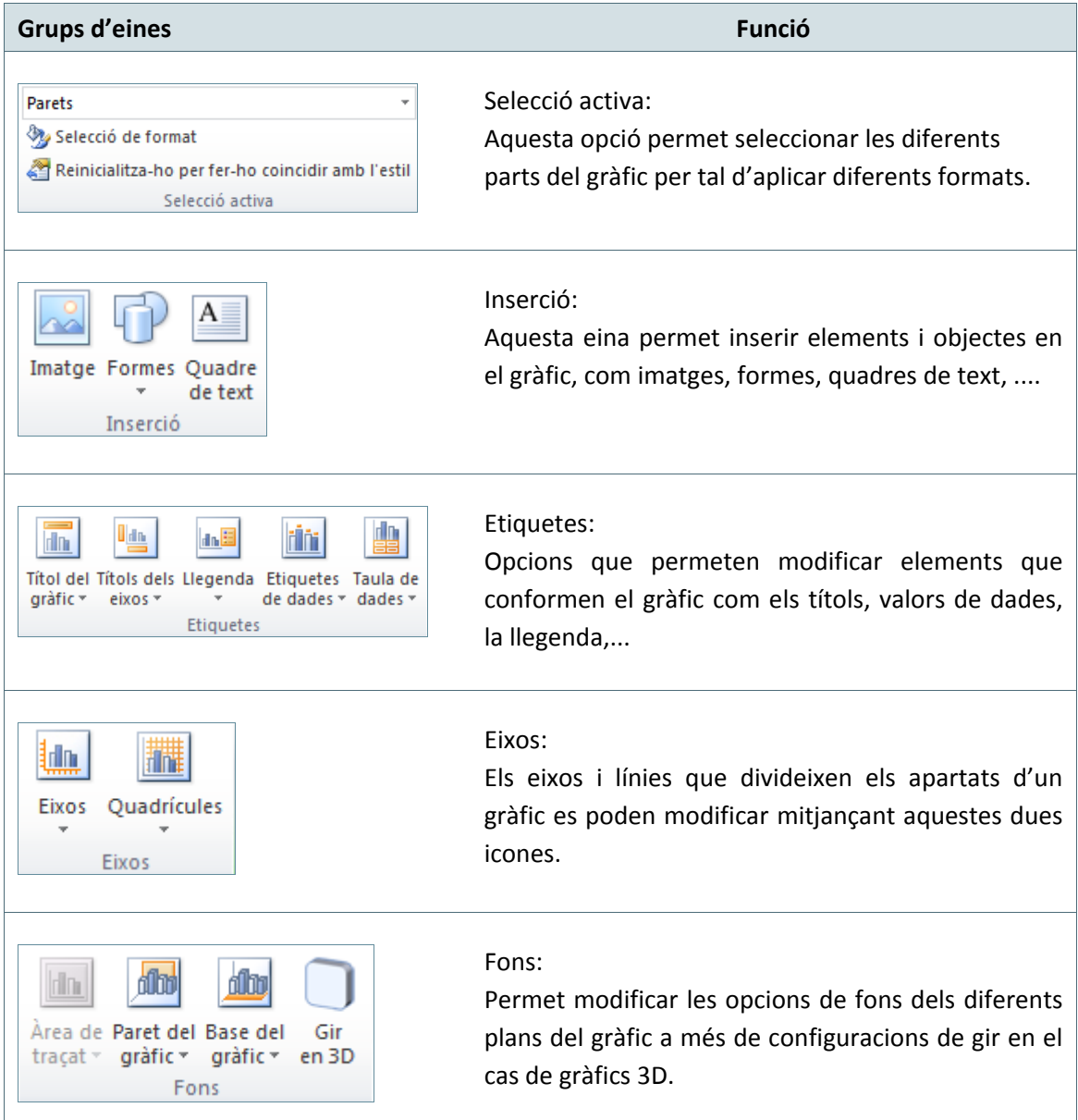

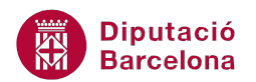

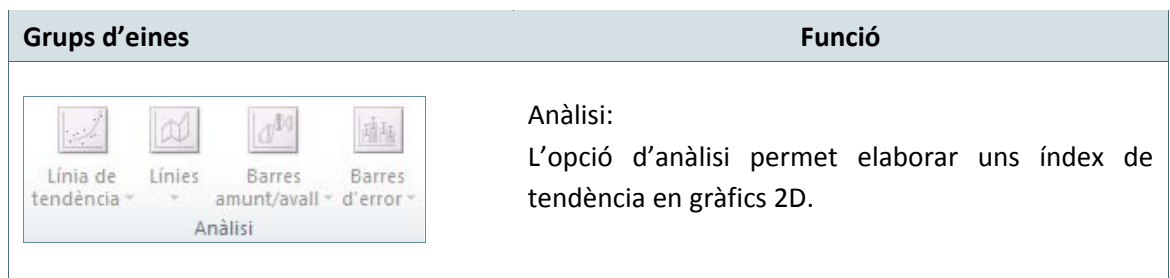

Tot seguit s'explica com canviar algunes de les opcions de la presentació d'un gràfic ja creat.

Cal:

- **1.** Seleccionar el gràfic de la diapositiva fent-hi un clic a sobre d'ell.
- **2.** Per afegir un títol al gràfic, fer clic sobre el desplegable de la icona Títol del gràfic, triar l'opció Títol superposat centrat (dins de la pestanya Eines dels gràfics/Presentació).

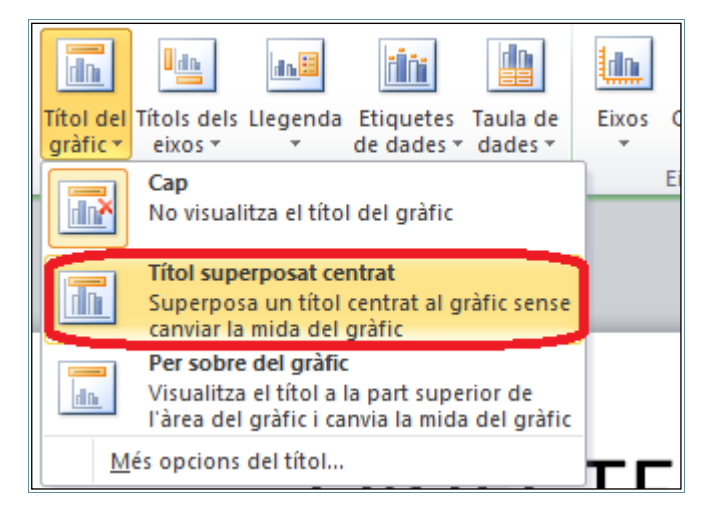

- **3.** Fer clic al quadre de text que s'ha creat i afegir el text "NOTES DELS CURSOS", substituint el text que es mostra per defecte.
- **4.** Per a visualitzar el valor de cada columna en el gràfic, fer clic sobre la icona Etiquetes de dades (dins de la pestanya Eines dels gràfics/Presentació).
- **5.** Triar l'opció Mostra i observar el resultat.

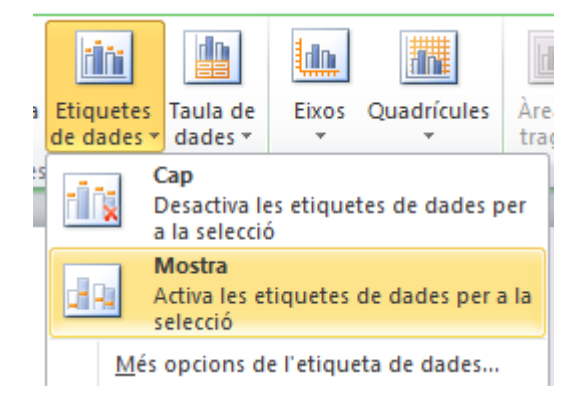

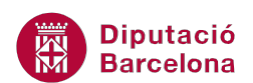

**6.** Per a modificar el format de la columna que simbolitza el curs d' anglès, per exemple, cal fer clic en una de les barres del color que representa aquesta sèrie de dades. Observar que tota la sèrie queda seleccionada.

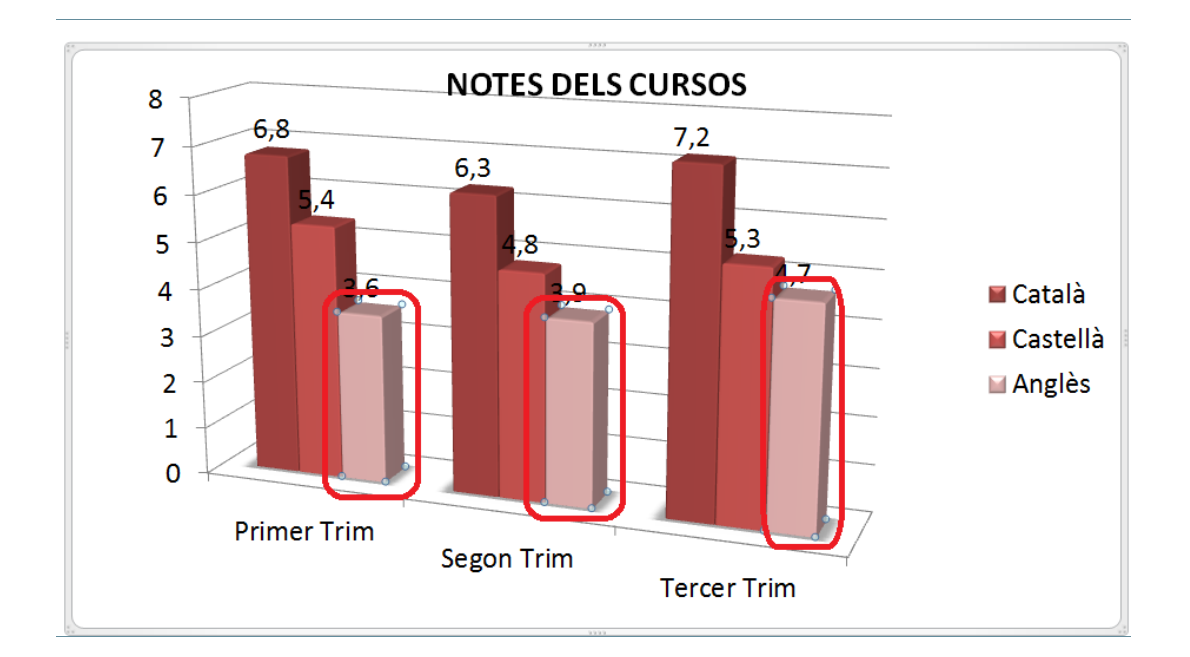

**7.** Fer clic sobre la icona Selecció de format del grup d'eines Selecció activa (dins de la pestanya Eines dels gràfics/Presentació).

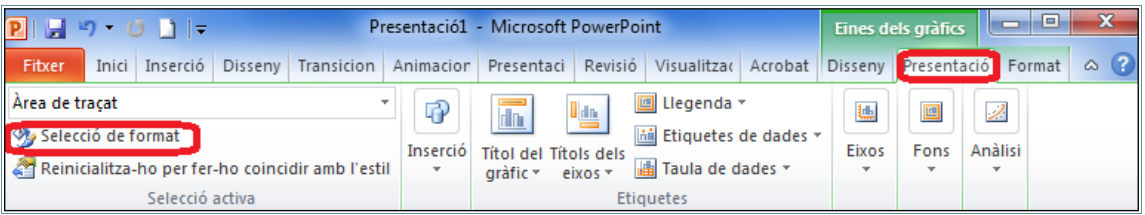

**8.** Del menú de l'esquerra, fer clic a l'opció Forma i, de les opcions de la dreta, fer clic a Piràmide completa, per exemple.

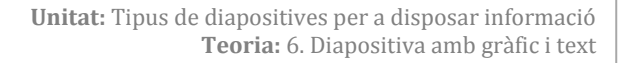

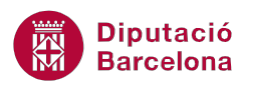

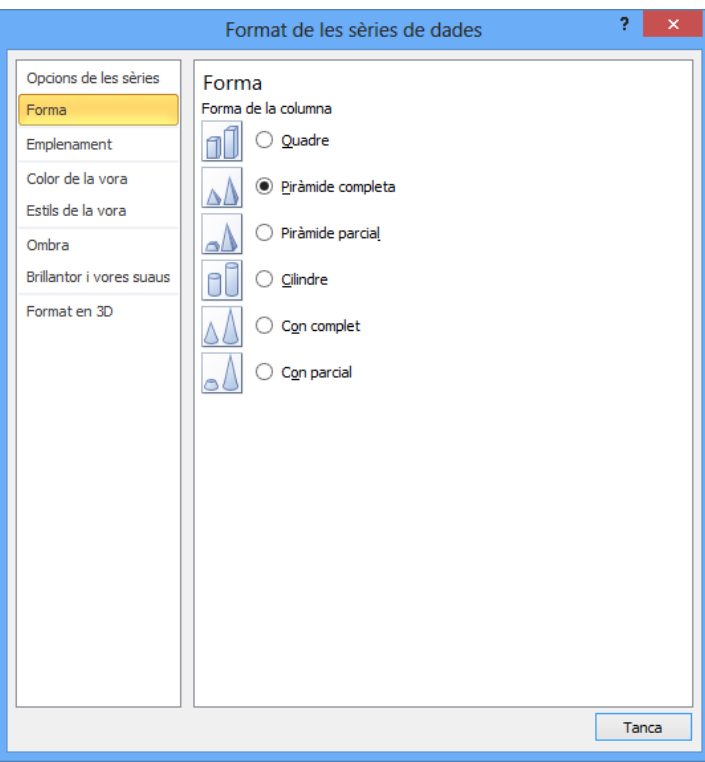

- **9.** Fer clic sobre l'opció Emplenament del menú de l'esquerra i, de les opcions de la dreta, fer clic a Emplenament d'imatge o de textura (o qualsevol altre opció).
- **10.** Per triar el farciment, fer clic sobre el desplegable de Textura i escollir el model que es desitgi.

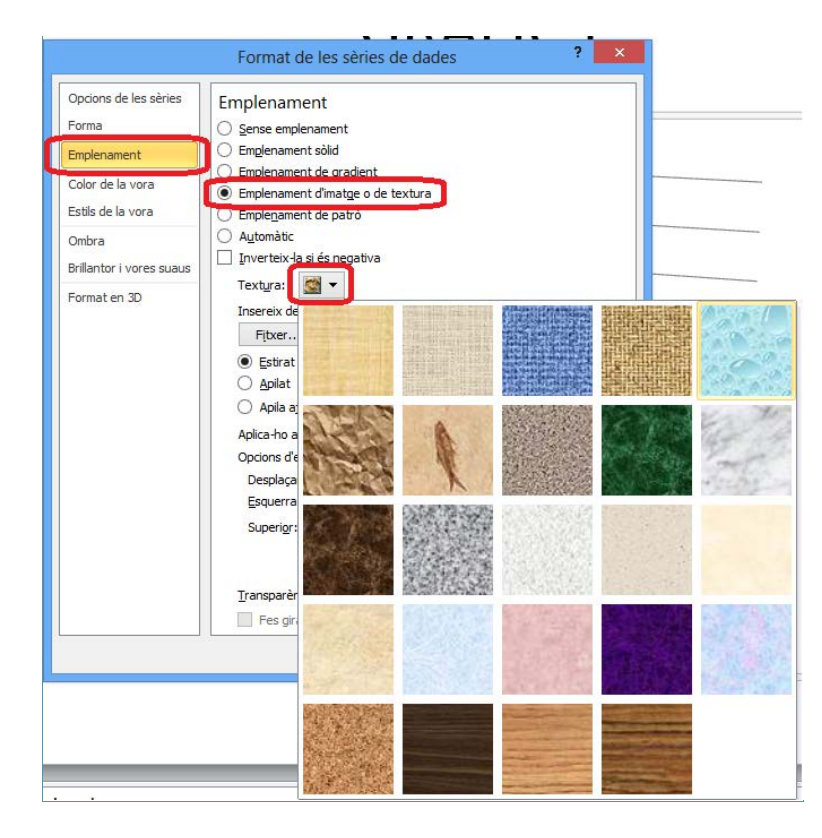

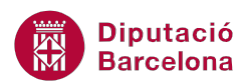

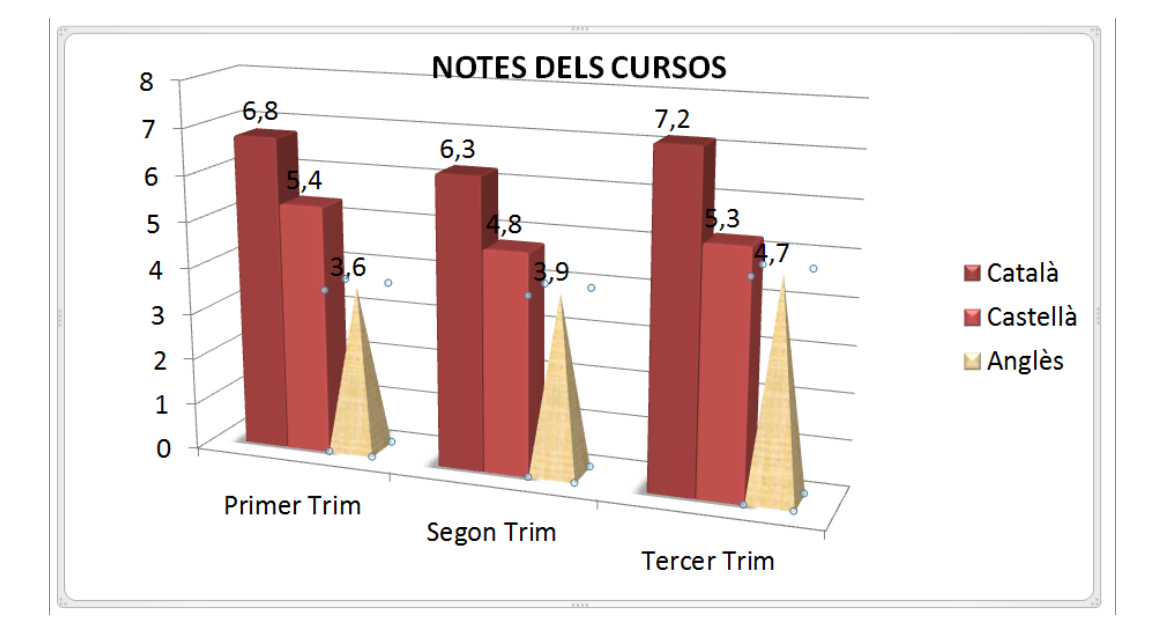

**11.** Finalment, fer clic a Tanca i observar el resultat.

- **12.** Per canviar de lloc la llegenda, fer clic a la icona Llegenda (dins de la pestanya Eines dels gràfics/Presentació) i triar la nova ubicació que se li vulgui donar.
- **13.** Fer clic a qualsevol lloc en blanc de la diapositiva per a desmarcar el gràfic i veure com queda.

#### **6.4 Format de gràfics**

Ms PowerPoint també permet modificar el format dels gràfics, això és aplicar estils de forma, canviar l'emplenament, el contorn i els efectes de les formes, l'alineació, ....

Tenint el gràfic seleccionat, totes aquestes opcions es troben a la pestanya Eines dels gràfics/Format.

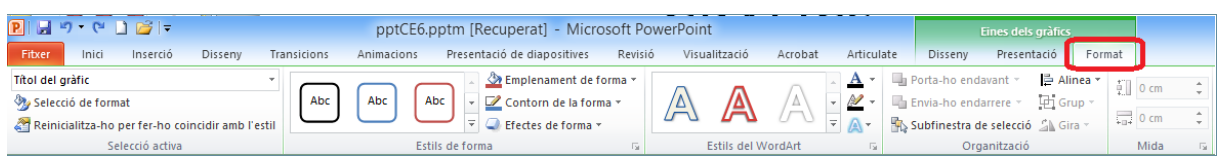

A la fitxa Eines dels gràfics/Format, es troben les següents opcions:

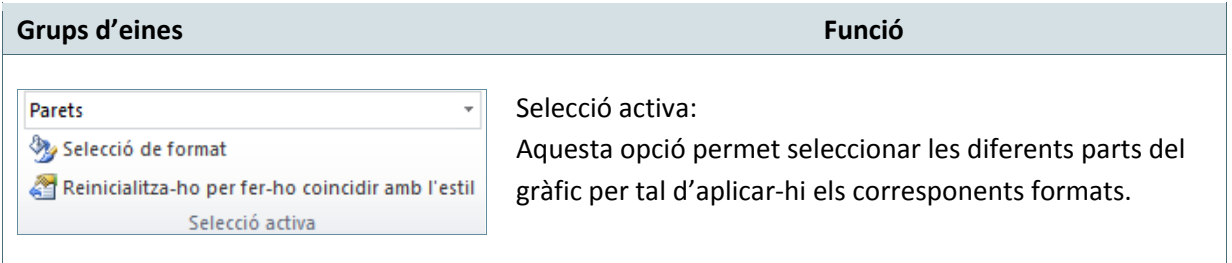

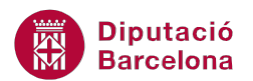

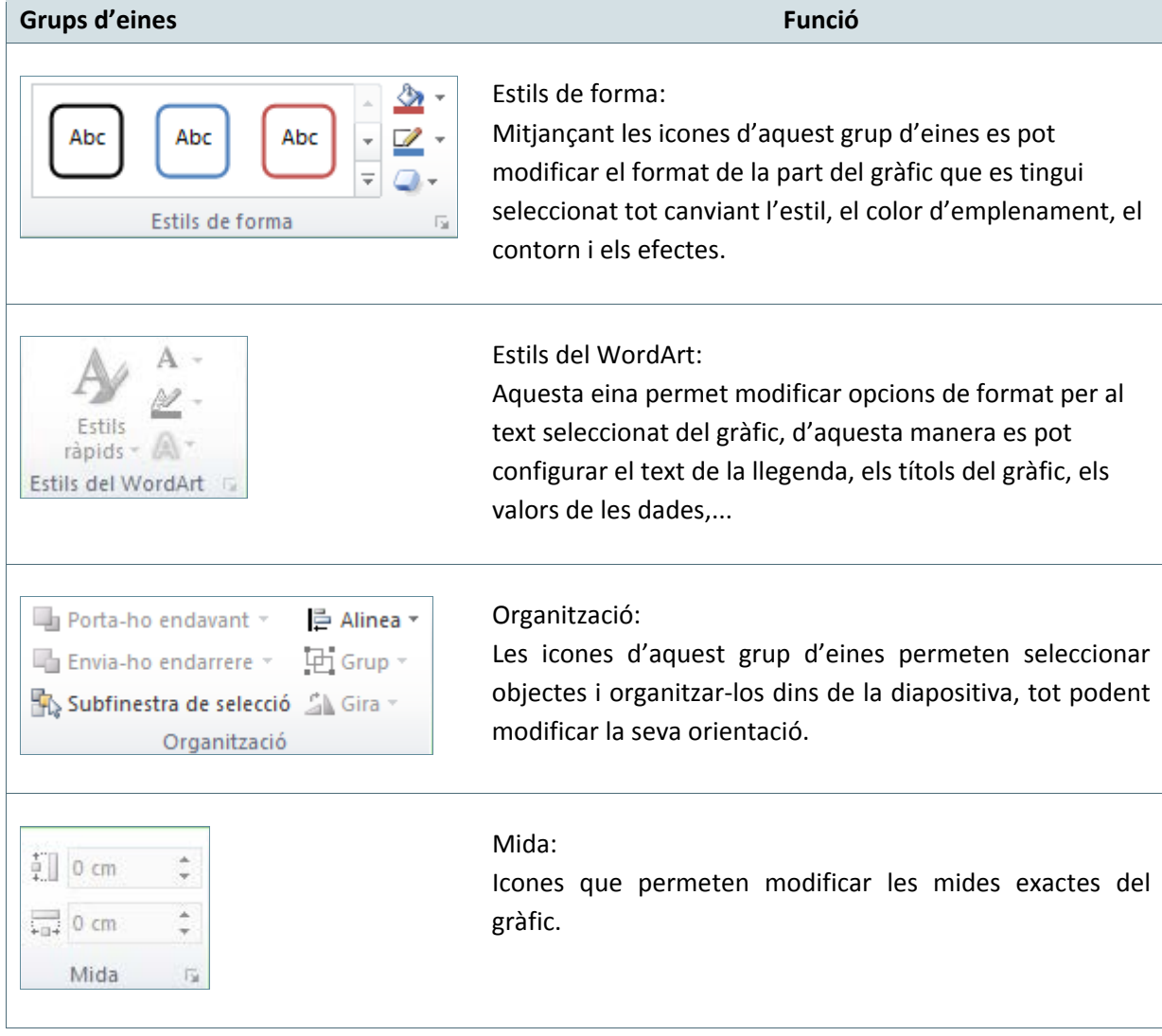

Tot seguit s'explica com canviar algunes de les opcions del format d'un gràfic ja creat.

Cal:

- **1.** Seleccionar el gràfic de la diapositiva fent-hi un clic a sobre d'ell.
- **2.** Per canviar l'estil de forma del fons del gràfic, fer clic al fons del gràfic per tal de seleccionarlo (o bé fer clic al desplegable Elements dels gràfics i triar Gràfic d'àrees).

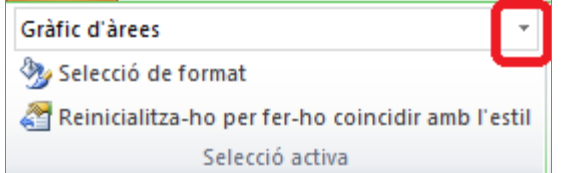

**3.** Fer clic sobre el botó Més del grup d'eines Estils de forma (dins de la pestanya Eines dels gràfics/Format).

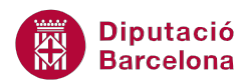

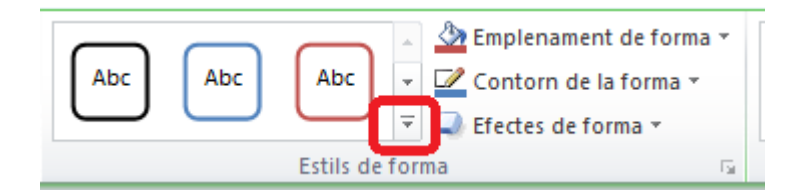

**4.** De tots els models que es visualitzen, triar-ne un qualsevol. Observar el resultat.

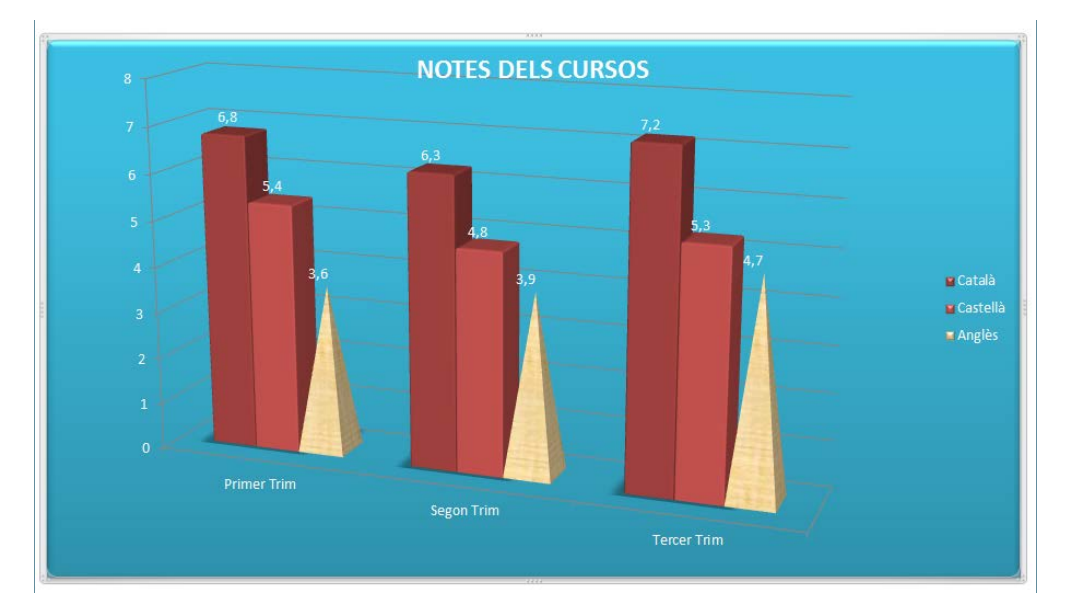

- **5.** Seleccionar qualsevol dels eixos del gràfic fent clic en ell (o bé fer clic al desplegable Elements dels gràfics i triar Eix horitzontal (Categoria)).
- **6.** Fer clic a la icona Contorn de la forma del grup d'eines Estils de forma (dins de la pestanya Eines dels gràfics/Format).
- **7.** Fer clic a Pes i triar 3pt, per exemple.

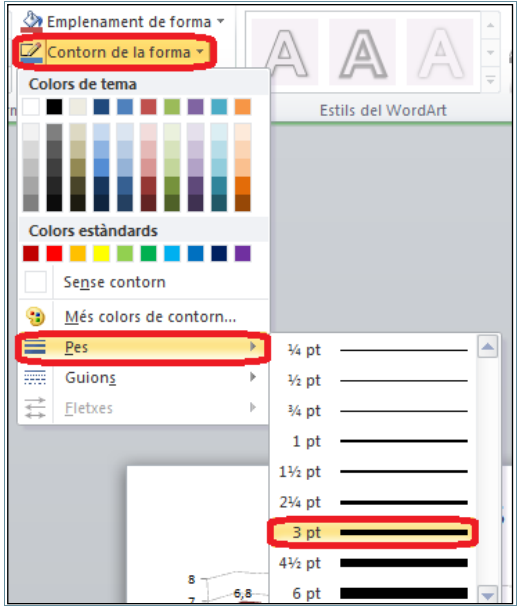

8. Per canviar de color l'eix anterior, fer clic a la icona Contorn de la forma i triar el color més adient. Observar la línia de l'eix horitzontal.

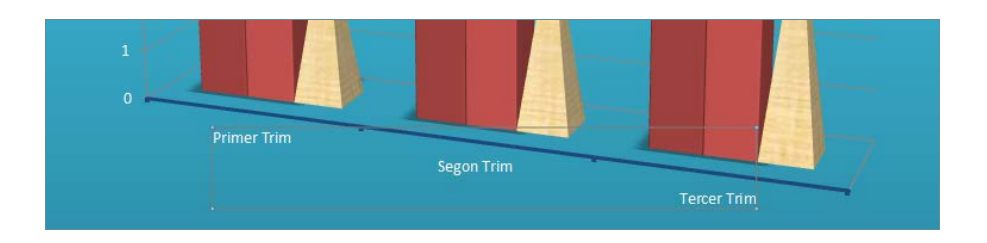

- **9.** Seleccionar el títol "NOTES DELS CURSOS" fent-hi un clic a sobre.
- **10.** Fer clic a la icona Efectes de text i, del desplegable que es visualitza, seleccionar qualsevol dels efectes que presenta, per exemple Brillantor.

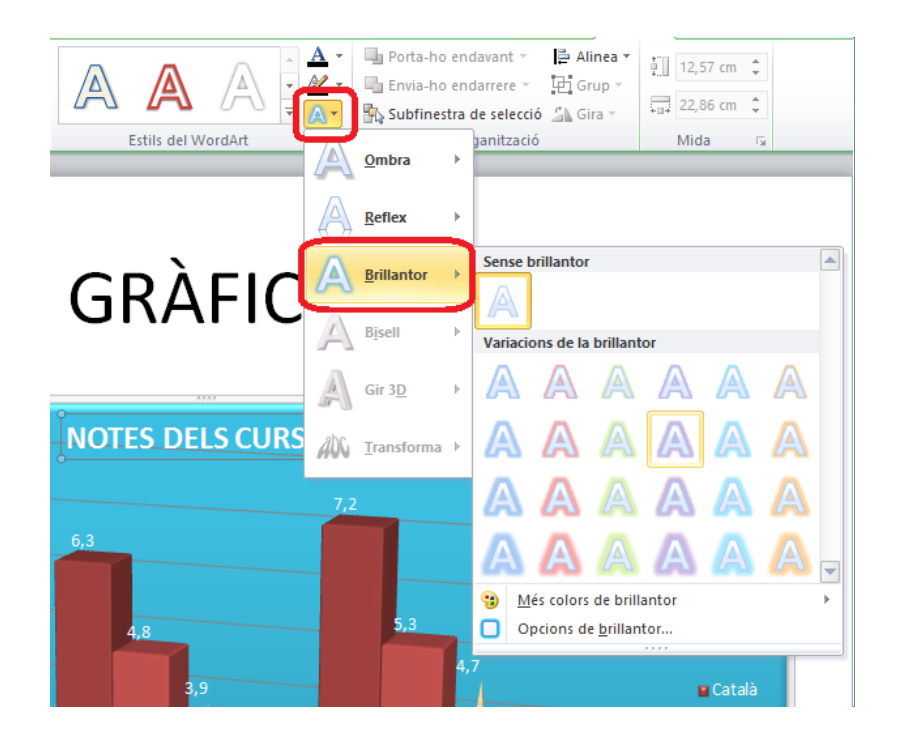

- **11.** Dels models que es visualitzen, seleccionar el que es vulgui aplicar al text.
- **12.** Seleccionar la llegenda del gràfic fent un clic en ella.
- **13.** Fer clic al desplegable Més del grup d'eines Estils del WordArt.

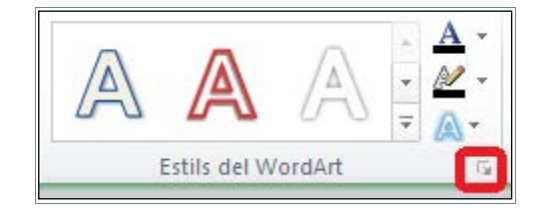

**14.** Dels models que es visualitzen triar-ne un i observar el resultat. Si es vol redimensionar la llegenda (o qualsevol altre quadre de text d'un gràfic) només cal fer clic en un dels seus vèrtexs i arrossegar-lo fins adoptar la mida desitjada.

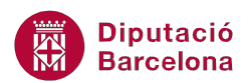

**15.** Fer clic a qualsevol lloc en blanc de la diapositiva per a desmarcar el gràfic i veure com queda.

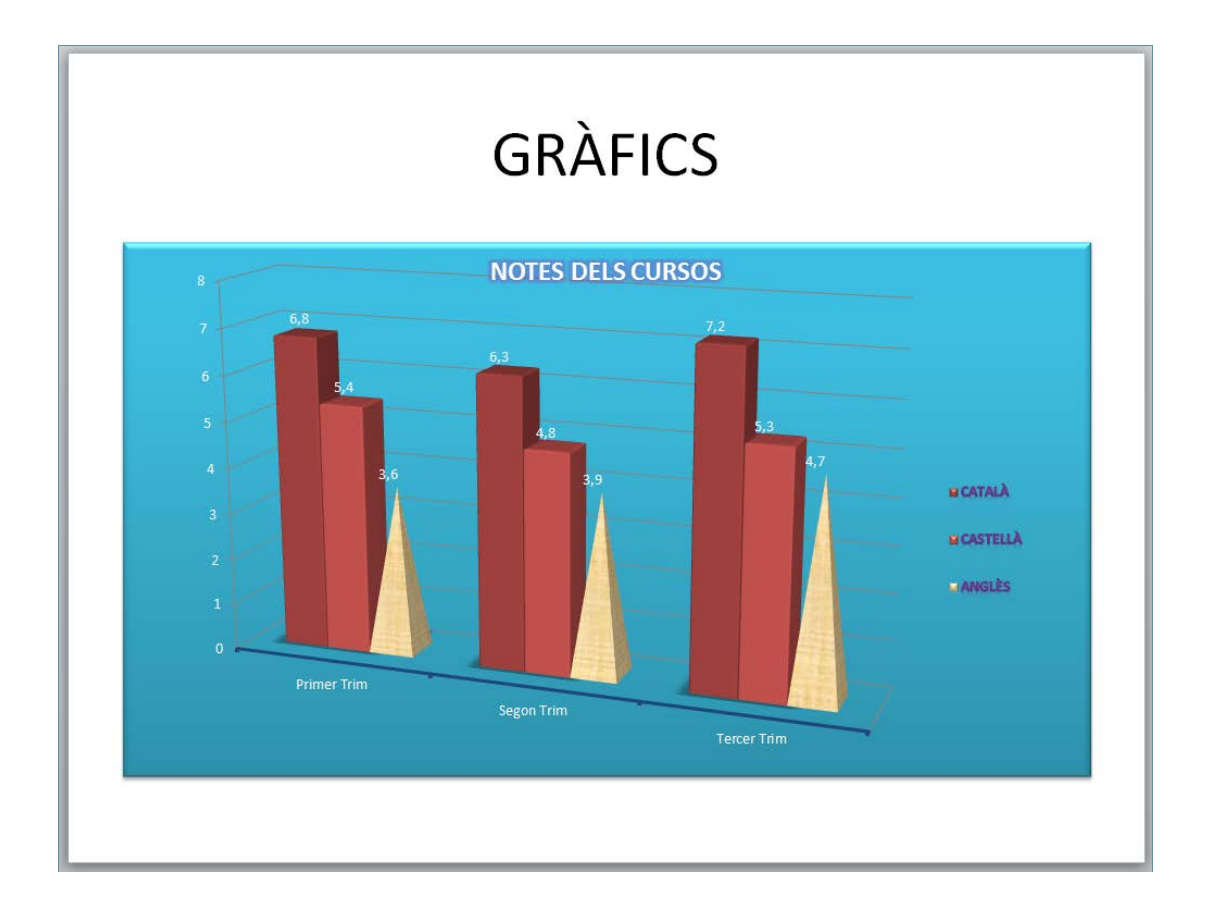